# Nastavení modulu ŘZ pro maloobchodní prodej

Materiál pro samostudium +1941

14.10.2016

Pollaková Andrea, Ing.

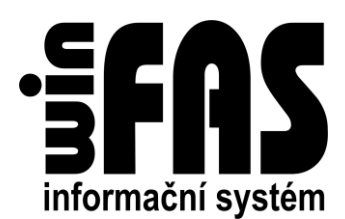

# Nastavení modulu ŘZ pro maloobchodní prodej

# **Obsah**

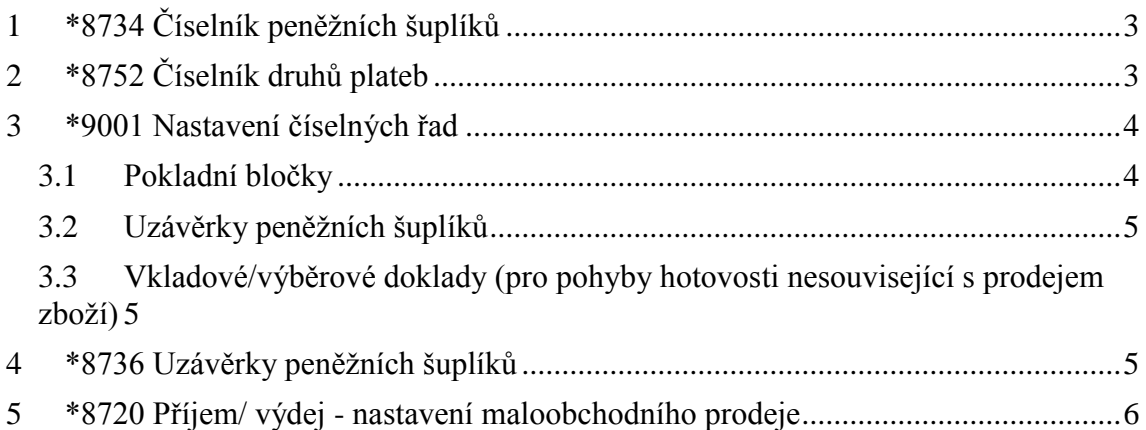

# <span id="page-2-0"></span>**1 \*8734 Číselník peněžních šuplíků**

- číselník slouží k pořízení seznamu všech peněžních šuplíků, které se budou na maloobchodním prodeji podílet
- rychlý kód šuplíku je třeba volit vhodně z důvodu jeho využití v číselných řadách

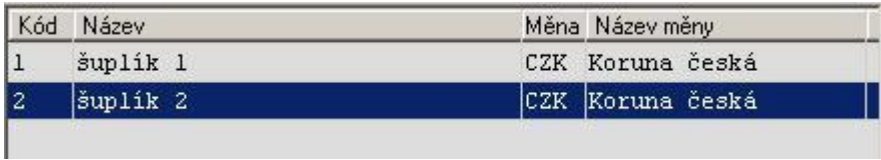

# <span id="page-2-1"></span>**2 \*8752 Číselník druhů plateb**

- číselník druhů plateb slouží k pořízení seznamu druhů plateb, které firma bude na prodejně akceptovat
- základní platba je p*latba hotově*
- v případě *bezhotovostních plateb* zde může být např. platba kartou, stravenky, poukázky, apod.
- název druhu platby lze zobrazovat na pokladním bločku
	- o je třeba jej volit tak, aby vyhovoval ve spojení se slovem '*Placeno*', které je na bločku před název platby doplněno

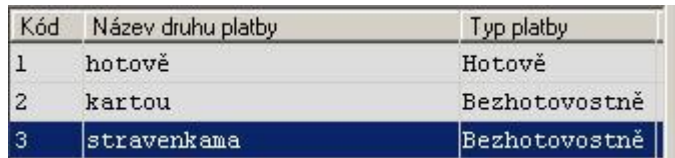

### <span id="page-3-0"></span>**3 \*9001 Nastavení číselných řad**

pro maloobchodní prodej je třeba mít připraveny tři číselné řady:

#### <span id="page-3-1"></span>**3.1 Pokladní bločky**

- pokud je provozováno více prodejen nebo pokladen, je nezbytné jejich bločky od sebe odlišit:
	- o k tomu je vhodné použít dynamickou číselnou řadu, např. rozlišenou skladem
	- o typ dokladu (druh pohybu) je již ve středu číselné řady, proto čítač může začínat od nuly, např.:

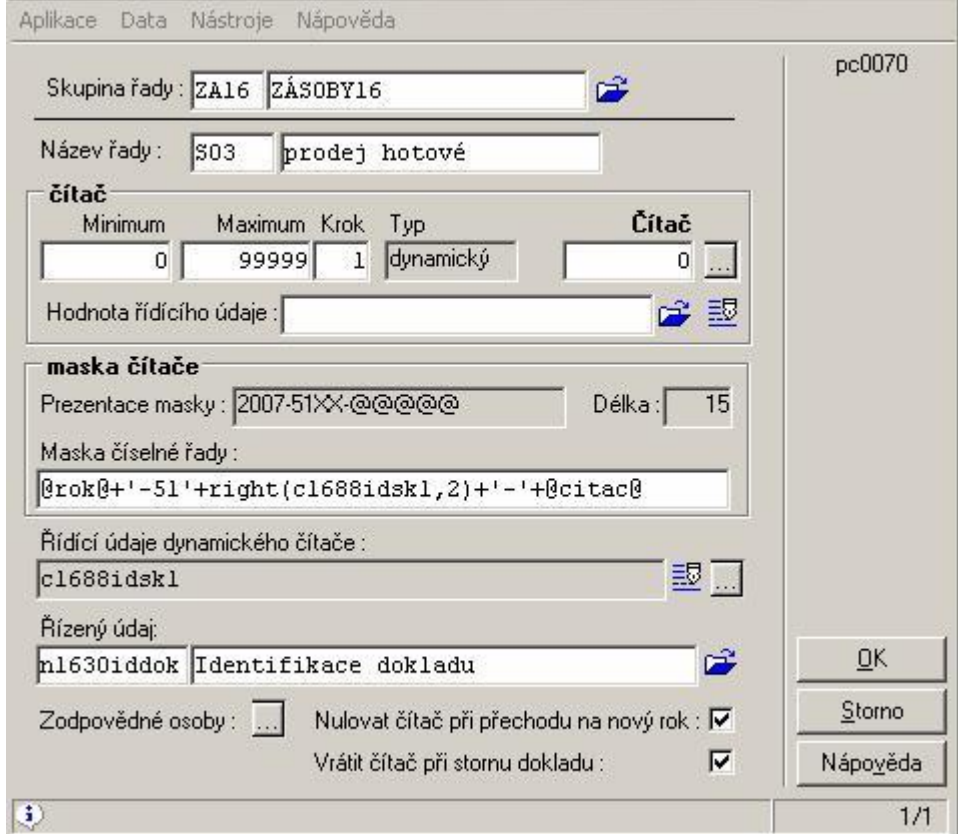

#### **Upozornění:**

rozsah čítače je třeba stanovit dle předpokládaného počtu pokladních dokladů za rok

#### <span id="page-4-0"></span>**3.2 Uzávěrky peněžních šuplíků**

- každý peněžní šuplík musí mít svoji číselnou řadu pro uzávěrky
- pomocí dynamické číselné řady lze číslo šuplíku zakomponovat do číselné řady

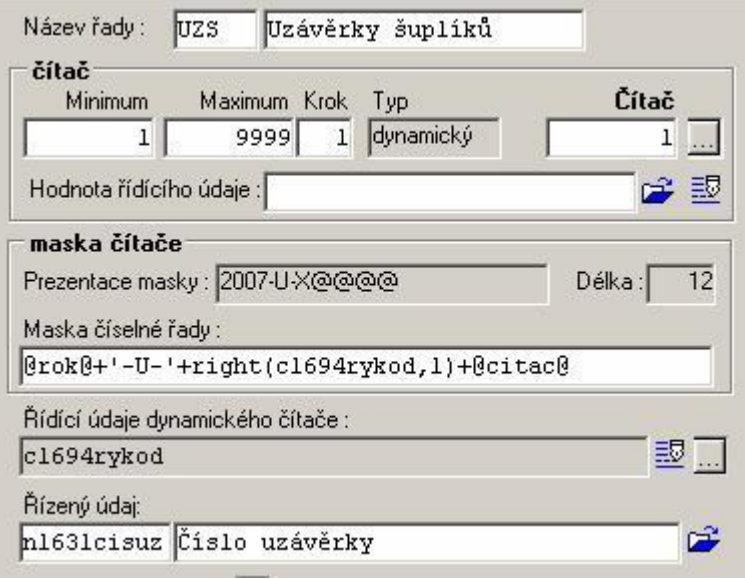

#### <span id="page-4-1"></span>**3.3 Vkladové/výběrové doklady (pro pohyby hotovosti nesouvisející s prodejem zboží)**

- další číselná řada slouží pro ostatní vklady a výběry peněz ze šuplíku (zálohy na mzdu, odvody do banky, apod.)
- struktura může zůstat stejná jako u uzávěrek šuplíků, pouze písmenko **U** (uzávěrka) nahradíme v masce za **V** (vklad/výběr).

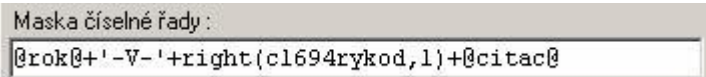

#### <span id="page-4-2"></span>**4 \*8736 Uzávěrky peněžních šuplíků**

- v této aplikaci se evidují vklady, výběry a zůstatky jednotlivých peněžních šuplíků
- pro použití šuplíku musí mít šuplík otevřenu uzávěrku, kde se eviduje čas otevření a stav hotovosti
- během dne se automaticky zapisuje pohyb peněz ze zásob a prostřednictvím účtenek (potvrzenek) i vklady/výběry ze šuplíku
- večer je třeba provést případný odvod peněz a pomocí výčetky zkontrolovat stav peněz a uzávěrku uzavřít
- do aplikace je třeba naimportovat **tři sady šablon.**
	- o nejprve tlačítkem **Přidej** otevřete novou uzávěrku a v tomto pořízení [importujte šablonu](http://www.winfas.cz/index.php?pk_d9101__=482) *[šab\\_8736\\_otevření šuplíku.xml](http://www.winfas.cz/index.php?pk_d9101__=605)*. pomocí výčetky zadejte počáteční stav peněz a otevření uzávěrky uložte
	- o potom tlačítkem **Účtenky** otevřete pořízení Vkladu/výběru a importujte šablony *šab 8736 vklad\_výběry.xml*, → účtenku tlačítkem **Storno** zrušte
	- o nakonec tlačítkem **Uzávěrka** otevřete okno pro uzavření uzávěrky a importujte šablonu *[šab\\_8736\\_uzavření šuplíku.xml](http://www.winfas.cz/index.php?pk_d9101__=606)* a uzavření zrušte

#### 6 Nastavení modulu ŘZ pro maloobchodní prodej

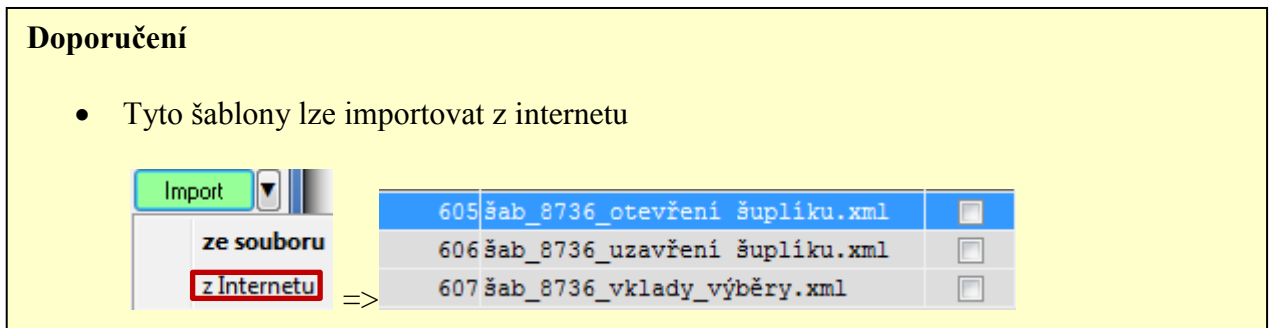

- v šablonách jsou přednastaveny sestavy pro tisk výčetek a potvrzení na znakové (úzké) tiskárně
- v některých případech bude vhodné potlačit náhled a nastavit přímý tisk na tiskárnu

# <span id="page-5-0"></span>**5 \*8720 Příjem/ výdej - nastavení maloobchodního prodeje**

 Všechny šablony (aplikační, dokladové a šablony pro pořízení položek) si lze stáhnout z internetu

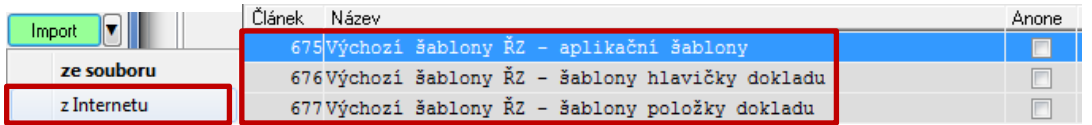

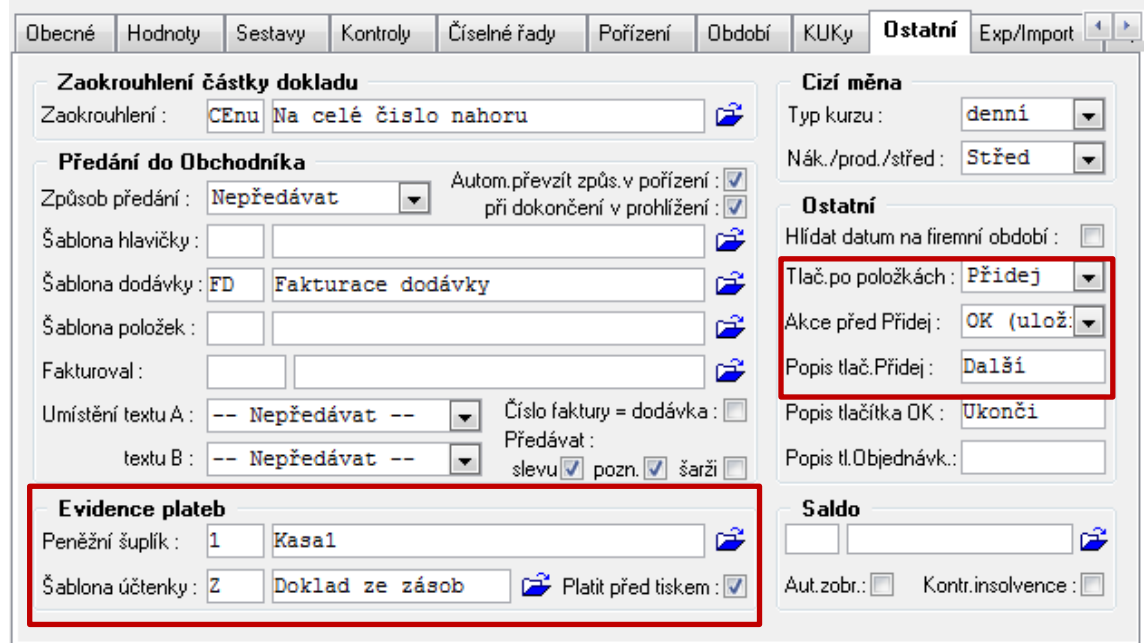

nastavení maloobchodního prodeje probíhá na **záložce Ostatní**:

#### ve skupině **Evidence plateb** je uveden

 $\bullet$ 

- o peněžní šuplík, pro který je daná šablona nastavena
- o šablona pro zápis platby za zboží do evidence šuplíku
- o volba, zda se má platební okénko zobrazovat před uložením a tiskem dokladu, nebo až po uložení
- pokud je zaškrtnuto, lze se do dokladu případně ještě vrátit a na dokladu je možné zobrazit způsob jeho úhrady
- v **záložce Ostatní** pak je vhodné nastavit, že při návratu z položek dokladu se program postaví na tlačítko **Přidej** a lze tak ihned pokračovat v pořizování dalšího dokladu
	- o s tím souvisí přímo i druhá volba, kde je nastaveno, že před **Přidej** se nejprve předchozí doklad uloží, a potom se pokračuje v pořizování nového dokladu
- na **záložce Sestavy** je pro tisk vybrána sestava na úzkou znakovou tiskárnu
	- o nastavení je s náhledem, pro zrychlení obsluhy je možné v parametrech sestavy nastavit tisk bez náhledu na znakové tiskárně